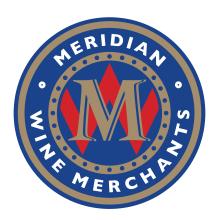

### DIGITAL ASSET MANAGEMENT

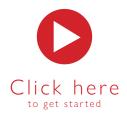

# A Guide to Meridian Digital Asset Management System

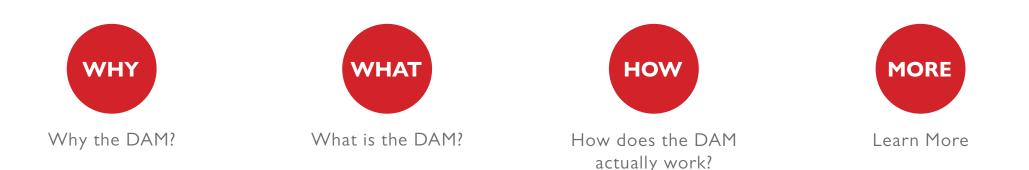

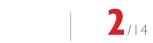

 $\equiv$ 

# Why the **DAM**?

Click around on the page to find out more information

In this fast-paced digital age, the demand for quality content has become increasingly critical.

How often do you battle to find logos or images in the size and format that are requested from media or your distributors?

Does it take too long to send or receive data intense images, logos or fact sheets?

Do you have easy access to various iterations of descriptions for your wines that you can filter and download on demand?

Meridian Digital Asset Management System can help!

The digital platform that the Meridian DAM is built on is called Bynder, widely recognised as one of the best solutions in the world.

Bynder is a powerful, user-friendly storage and access system that helps us to tell your brand stories with dynamic current content. It is a central location where we can store, manage, and share all your approved brand assets and content."

**56.1**%

of the world's population has access to the internet

464,923,169 of this percentage are internet users that are only based in Africa (As of June 2018) Bynder can be used on 2 Platforms: Online & Mobile

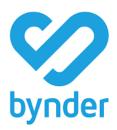

 $\equiv$ 

**3**/14

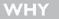

### What is the **DAM**

HOW

Click around on the page to find out more information

A DAM is a system where you are able to store, manage and share all approved brand assets and content for use in the production of any material.

It can be seen as the "single source of truth" as it is one central location where we can access all the relevant and updated assets from any place in the world.

These digital assets include our farm images and videos, fact sheets, bottle shots, fonts, descriptions and much more....

### What can Bynder do?

- It provides **instant search** results. Need to find the right file fast? No problem! You can narrow your search in seconds with filters and advanced filters
- It supports different files and file formats such as PNG, MP4, JPEG, PDF etc.
- You can create **collections**. Easily select and group the digital assets, regardless of their file type, size, or category into their own "folders" to share with anyone.
- It provides us with **security access control**. Bynder's superior security features allow you to safeguard your assets at all times.
- The option of **tagging**. You can change each asset to metadata including brand, style, cultivar, region, origin, food pairing etc. which makes the search option more detailed.
- There's even auto-tagging with Artificial Intelligence (AI), which identifies thousands of key indicators and objects.
- Although the DAM is primarily designed for image based assets, we have customised the system to handle written content attached to each wine including **descriptions** related to brand stories, wine stories, 3 word descriptions, tasting notes and food matches.

### **DIGITAL ASSETS**

are any multimedia files such as images, videos, brand logos, presentations, PDF documents, etc.

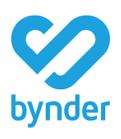

4

# How does the **DAM** actually work?

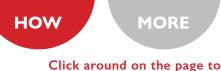

find out more information

### **TYPES OF USERS**

LIGHT users have access to search, read, upload, download and share media. You have this user license. This is the license for farms, Sales Consultants, Wine List Designers and Agencies.

REGULAR users and ADMIN users have full access to edit, change and order the system. These users include the Marketing Content Coordinator and Marketing Support Manager.

#### The Platform consists of 3 Main Tabs:

#### I. HOME:

The very first page you see when you log in. It consists of:

- Search Bar
- Upload Button
- Read More Link
- Quick links
- Support and Wizard

At a later stage news articles and updates will be uploaded onto this tab.

### 2. ASSETS:

Consists of the entire Asset Library Filters:

- Brand
- Product
- Location
- Asset Type
- Food Pairing
- Advanced Filter

### 3. COLLECTIONS:

Grouped digital assets into "folders"

#### **ONLINE WEB APP**

Here is the link to login: https://meridian.getbynder.com/login/

You can retrieve your login details from the DAM Administrator: **Nikita Reeves (Marketing Content Coordinator)** nikita.reeves@meridianwines.co.za

After logging in you will receive the below notification. Click on Accept to continue:

| Important Updates                                                                                                    |                                                              |
|----------------------------------------------------------------------------------------------------|--------------------------------------------------------------|
| Dear user,                                                                                                    |                                                              |
| As you probably know, the General Data Protection Regulation ("GDPR") is effective on 25 May 2018. The GDPR replaces the Data Protection Directive and is designed to h<br>empower all EU citizens data privacy and to reshape the way organizations across the region approach data privacy.                                                                                                    | iarmonize data privacy laws across Europe; to protect and    |
| The past months, Bynder has been working hard to implement the upcoming GDPR, so that you can rest assured that our products and services remain compliant with data                                                                                                    | ata protection laws.                                         |
| As part of our GDPR efforts, we have, amongst others, updated our privacy and cookie policies to provide a more elaborate and more transparent overview of our data pr<br>data subjects are correctly informed about how we use, transfer, retain and protect their personal data—and on which frounds we do this. We have also added more deta<br>Our new privacy policy can be found at https://www.bynder.com/en/legal/privacy-policy/, and our new cookie policy at https://www.bynder.com/en/legal/cookie-policy/ | ail on the rights of data subjects and how to exercise them. |
|                                                                                                    | Accept                                                       |

## Home Tab

To "The first tab you will see when logging in is the Home Tab. News and other updates is are added to this page, in this tab

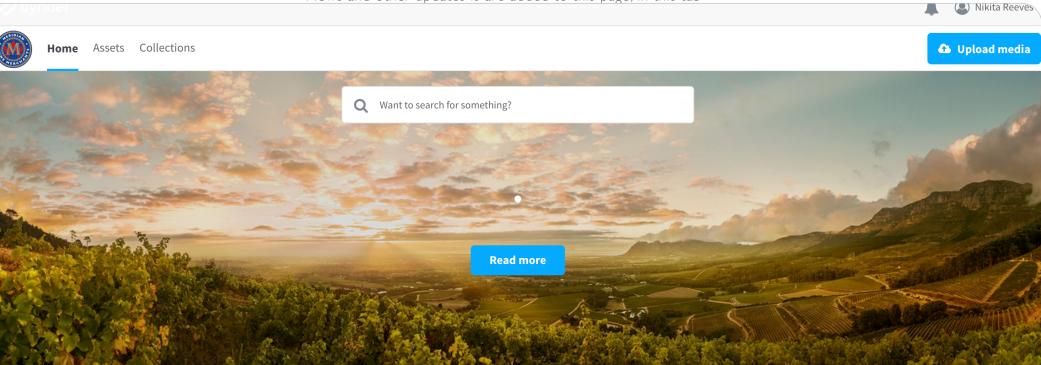

| nowledge Base     |
|-------------------|
| roduction request |
| website           |

Support Wizard

,

 $\equiv$ 

MORE

HOW

Click around on the page to find out more information

WHAT

 $\equiv$ 

**Assets Tab** 

Click around on the page to find out more information

MORE

The second tab next to the Homepage is the Assets Tab. This is where you can see all the unfiltered assets that are loaded onto the DAM.

The filters operate independently of one another, therefore you do not have to use all the filters at the same time to narrow down your search

|                                         | Q War                                         | nt to search for something?     |                                                    | A Sikita Reeve         |
|-----------------------------------------|-----------------------------------------------|---------------------------------|----------------------------------------------------|------------------------|
| Home Assets Collections                 |                                               |                                 |                                                    | 🚯 Upload media         |
| Brand V Product V Location V Asset Type | ✓ Food Pairing ✓ 靠 Advanced                   | ✓ Color ✓ ✓ Tags ✓  Ø Color ✓   |                                                    |                        |
| 0 1918 Results Order by Date modified ▲ | JE .                                          |                                 |                                                    |                        |
| Anthonij Rupert Main Blend              | Anthonij Rupert Cabernet Sauvi                | ANTHONIJ RUPERT<br>WYNE         | Anthonij Rupert Optima 2014 in                     | Meerlust Styled Images |
| PNG                                     | PNG                                           | PDF                             | PDF                                                | JPG                    |
|                                         | KEN<br>FORRESTER<br>VINEYARDS<br>GRANTED 1689 | KLEIN<br>CONSTANTIA<br>— 1685 — | ANNO E 1695<br>La Motte<br>a culture of excellence | DEWETSHOF<br>ESTATE    |
| Meerlust Styled Images                  | Ken Forrester Logo                            | Klein Constantia Logo           | La Motte Logo                                      | De Wetshof Estate Logo |

WHAT

Click around on the page to find out more information

MORE

Collections Tab The third tab next to the Assets Tab is the Collections Tab. This is where you can view all the created collections you have created with the assets.

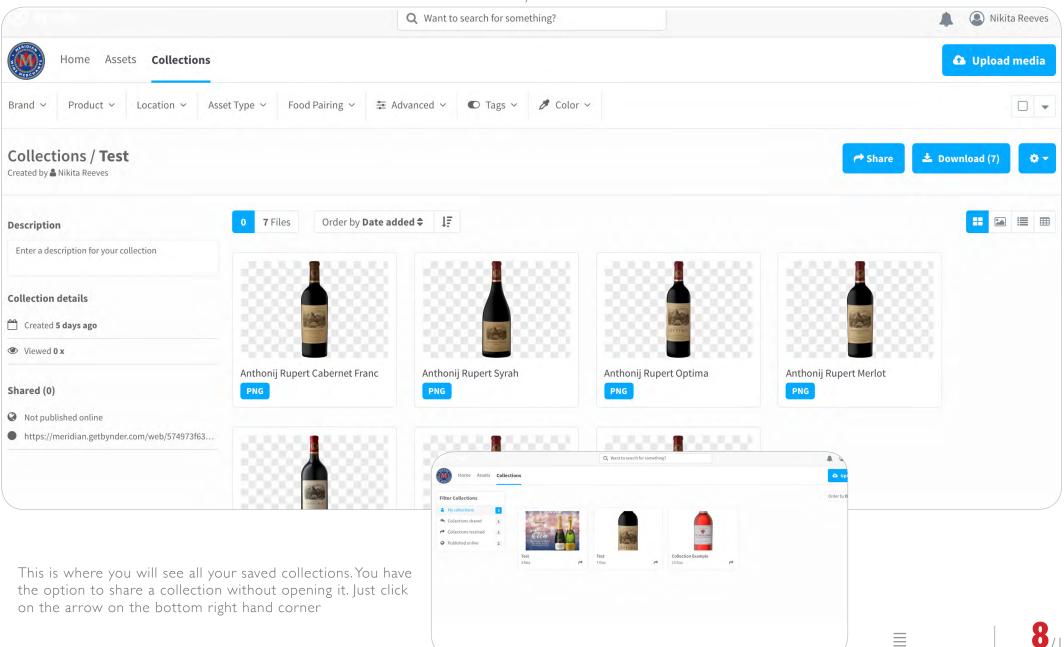

# How to upload an asset

### HOW MORE Click around on the page to find out more information

#### I. Click on the "Assets" tab

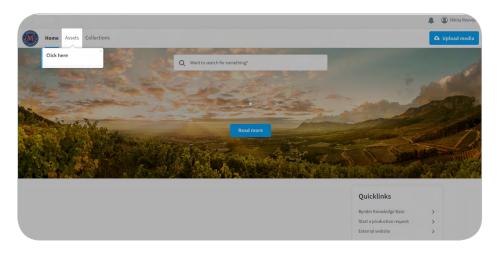

3. Choose the file you would like to upload

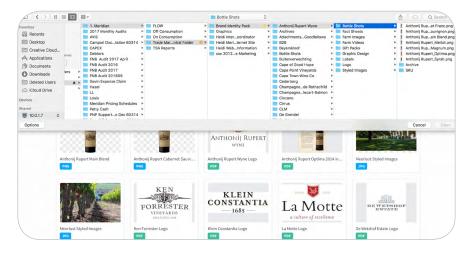

4. Complete all the metaproperties. This is the data that will describe the asset. You will also need to tag the asset accordingly. Note that your asset/s will be audited before they are approved for upload. Click on "Send for Approval" to finish **Note: You can upload multiple assets at the same time** 

### 2. Click on the ''Upload Media''

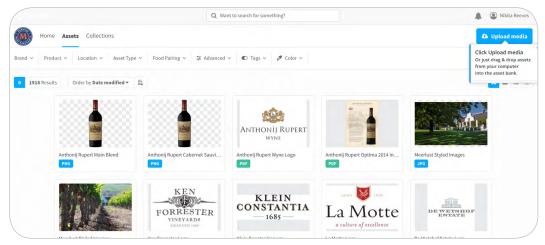

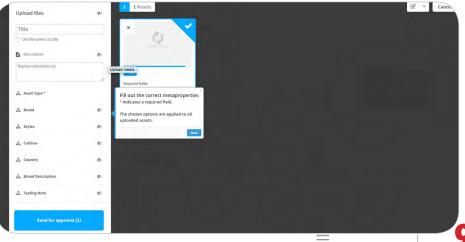

9/14

# How to download an asset

Click around on the page to find out more information

MORE

HOW

#### I. Click on the "Assets" tab

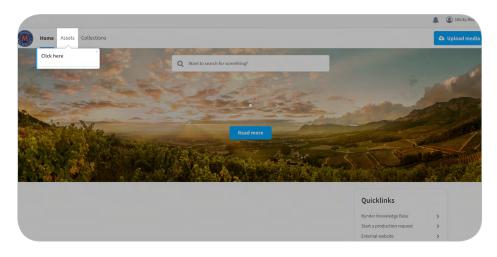

#### 2. Choose and click on the asset you want to download

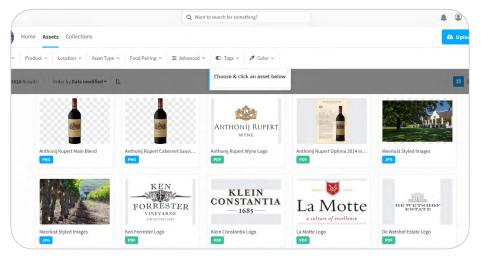

3. Bynder has an awesome feature where you are able to download the asset in different formats such as PNG and JPG for example. You have the option to click on "Download Original", "Download all files" or you can pick one of the formats and download them separately.

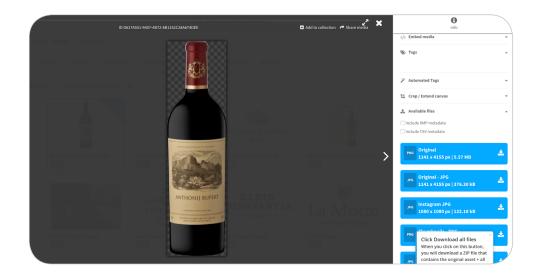

Ξ

HOW

### Click around on the page to find out more information

I. Click on the ''Assets'' tab

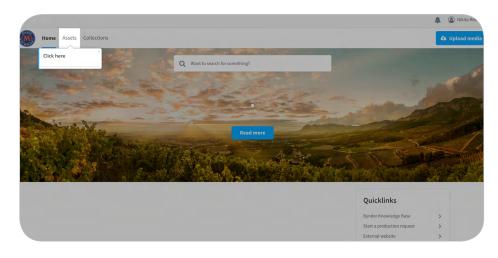

2. There are 3 ways you can download multiple assets:

Firstly, you can manually select each asset you want to download by clickings on the top right hand corner of each asset. Ensure each selected asset has a blue tick on it. Then click on the download button on the top right hand corner of the screen:

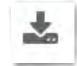

A S Nikita Reev Q Want to search for something Collection 🚯 Upload med Location v Asset Type v Food Pairing v 😤 Advanced v 🔍 Tags v 🖉 Color v 0 # ± 0 . 3 1918 Results Order by Date modified -ANTHONII RUPERT WYNE Anthonii Rupert Main Blen Anthonii Rupert Cabernet Anthonij Rupert Wyne Logo Anthonii Rupert Optima 2014 in. PDF PNG PNG PDF JPG KEN VIEIN

Secondly, If you want to download all the assets.

Click on the select option on the top right hand corner of the screen. Then click on the download button on the top right hand corner of the screen:

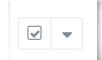

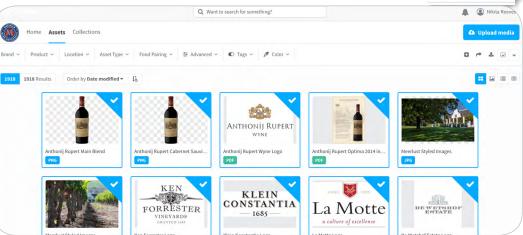

Lastly, you can drag and select multiple assets by hovering over the images. Then click the download button on the top right hand corner of the screen:

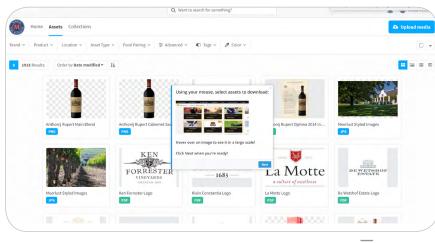

### How to create a collection

### Click around on the page to find out more information

MORE

HOW

#### I. Click on the ''Assets'' tab

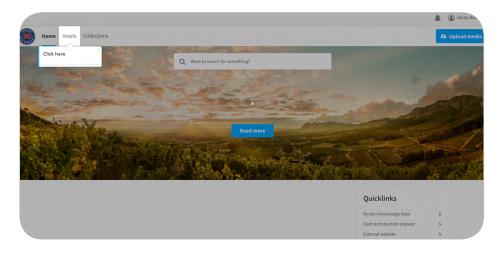

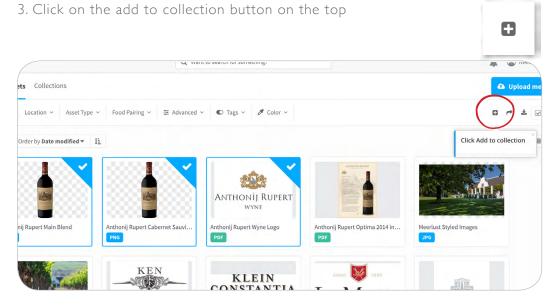

4. Click on "or create new collection" and provide your collection with a name. Your collection will be saved in the <u>Collections Tab</u>

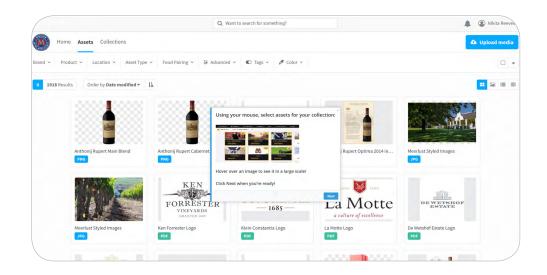

2. Select the assets you want to add to your collection

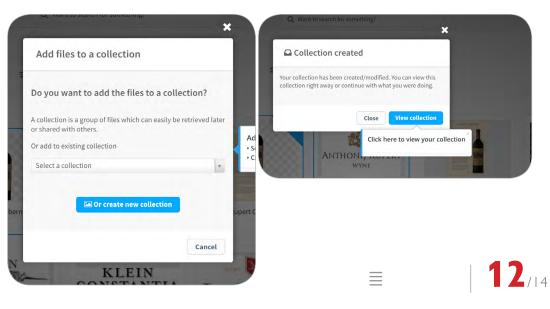

### How to download descriptions

Click around on the page to find out more information

MORE

Although the DAM is purely designed specifically for Digital Assets only, we have found a way to add content to the assets on the system as an added benefit. This refers to our Wine Descriptions, which include the Brand Descriptions, Wine Stories, 3 Word Descriptions and Tasting notes.

#### I. Follow the normal **download process**

2. If you download multiple assets, the below pop-up box will appear. Click on the "Include CSV metadata" option and start download:

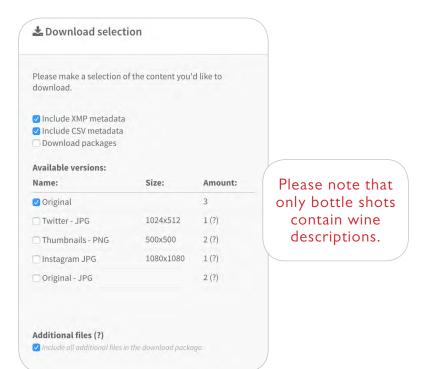

If you refer to your downloads, you will notice all the assets along with an excel spreadsheet in CSV format will be there too:

|        | E Meridian Wine Merchants 2018 |        |         |                    |        |       |        |  |  |  |
|--------|--------------------------------|--------|---------|--------------------|--------|-------|--------|--|--|--|
| Co     | onten                          | Conten | Docum   | Recove             | Docum  | Docum | Unappr |  |  |  |
| Ч      | 3                              |        | 1 Anth  | onij Rupain Bler   | nd.png |       |        |  |  |  |
| e Clo  | <b>—</b> 4                     |        | 1 Anth  | onij Rupert Merlo  | t.png  |       |        |  |  |  |
| )      | 5                              |        |         | onij Rupima 1.5    |        |       |        |  |  |  |
|        | = 6                            |        |         | ionij Rupert Optin |        |       |        |  |  |  |
| ations | - 7                            |        |         | onij Rupert Syrah  | .png   |       |        |  |  |  |
| ents   | 8                              |        | 🔊 🔊 🔊 🔊 | adata.csv          |        |       |        |  |  |  |
|        | 9                              |        |         |                    |        |       |        |  |  |  |
| bads   | = 10                           |        |         |                    |        |       |        |  |  |  |
| dUsers | 📼 11                           |        |         |                    |        |       |        |  |  |  |
| Drive  | <b>E</b> 12                    |        |         |                    |        |       |        |  |  |  |
| Drive  | = 13                           |        |         |                    |        |       |        |  |  |  |
| S      | - 14                           |        |         |                    |        |       |        |  |  |  |
|        | 15                             |        |         |                    |        |       |        |  |  |  |
|        | iei 16                         |        |         |                    |        |       |        |  |  |  |
|        | = 17                           |        |         |                    |        |       |        |  |  |  |
|        | 18                             |        |         |                    |        |       |        |  |  |  |
| -      | 19                             |        |         |                    |        |       |        |  |  |  |
|        | <b>2</b> 0                     |        |         |                    |        |       |        |  |  |  |
|        | 3 01                           |        |         |                    |        |       |        |  |  |  |

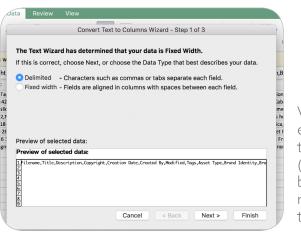

When opening the CSV ensure you separate the text to columns in the Data Tab (Select the "Delimited" radio button first, the "Comma" radio button next and finally the "General" radio button"

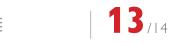

WHAT

# **LEARN MORE**

HOW

MORE

Click around on the page to find out more information

You can learn more about the DAM with Bynder Digital Asset Management for Dummies

Still a bit nervous to work live on the DAM? Download your free <u>Demo DAM</u> here!

Or contact the DAM Administrator if you have any suggestions or questions:

Nikita Reeves Marketing Content Coordinator <u>nikita.reeves@meridianwines.co.za</u>

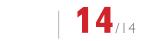

 $\equiv$